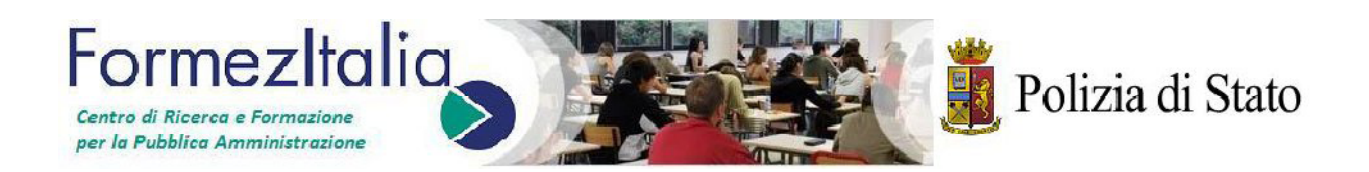

#### **CONCORSO PUBBLICO, PER ESAMI, PER IL CONFERIMENTO DI OTTANTA POSTI DI COMMISSARIO DEL RUOLO DEI COMMISSARI DELLA POLIZIA DI STATO D.M. 18/11/2011**

#### **GUIDA ALLA COMPILAZIONE DELLA DOMANDA DI PARTECIPAZIONE**

**SISTEMA "STEP ONE"**

# **Indice**

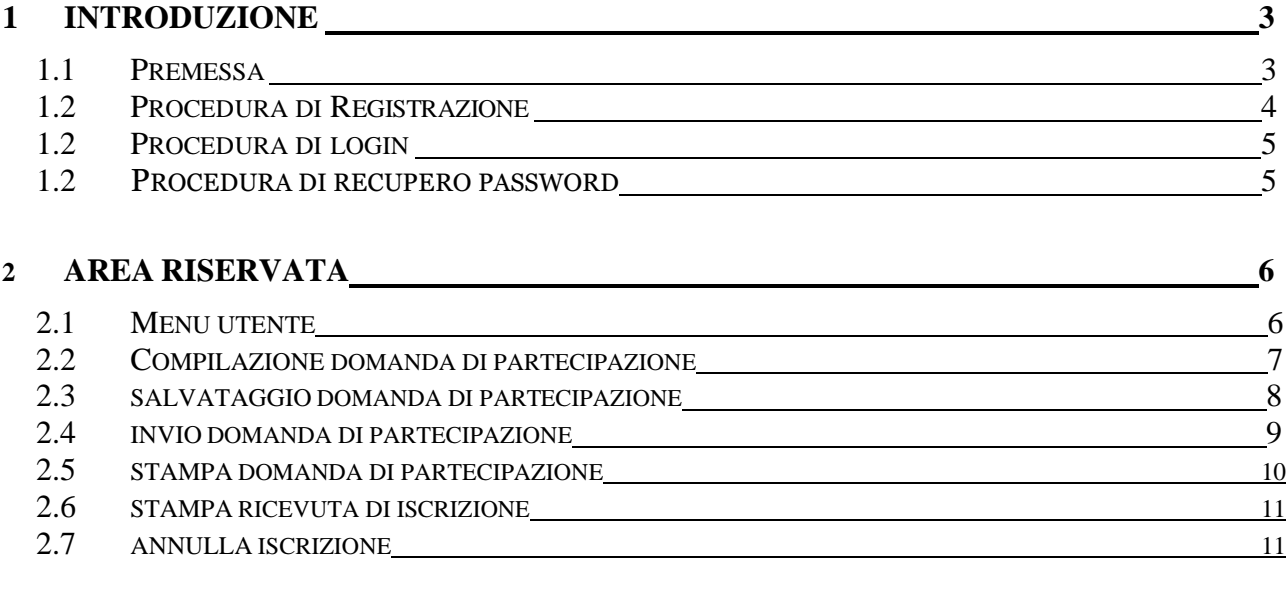

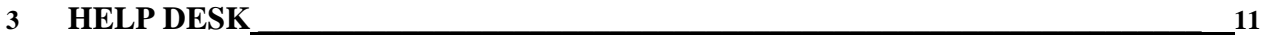

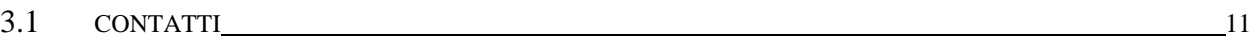

#### **1 INTRODUZIONE**

#### **1.1 Premessa**

Il presente documento descrive le modalità di utilizzo del sistema Step-One che permette al cittadino di presentare, in modalità telematica, le domande di partecipazione alle procedure concorsuali bandite dalla Polizia di Stato.

Questo nuovo strumento permetterà al cittadino di non avere più l'onere della compilazione cartacea della domanda di partecipazione e la successiva consegna della stessa presso la Questura oppure l'invio a mezzo posta.

Infatti, ogni cittadino italiano che vorrà partecipare al "**CONCORSO PUBBLICO, PER ESAMI, PER IL CONFERIMENTO DI OTTANTA POSTI DI COMMISSARIO DEL RUOLO DEI COMMISSARI DELLA POLIZIA DI STATO - D.M. 18/11/2011",** dovrà recarsi sul sito istituzionale della Polizia di Stato: http://www.poliziadistato.it oppure sul sito www.ripam.it/domandaonlinecommissari, effettuare la procedura di registrazione, accedere all'area riservata, compilare l'istanza telematica ed infine procedere all'inoltro della stessa attraverso l'apposita funzione.

Si ricorda che la procedura sopra indicata è l'unica modalità permessa per la compilazione ed invio della domanda di partecipazione al concorso in oggetto.

La domanda, secondo quanto disposto all'Art. 5 del bando, deve essere inoltrata entro il termine perentorio di trenta giorni dalla data di pubblicazione del presente bando sulla Gazzetta Ufficiale della Repubblica Italiana – 4^ Serie speciale "Concorsi ed esami".

A tal riguardo, si considera prodotta nei termini la domanda di ammissione pervenuta entro le ore 23,59 dell'ultimo giorno utile. La data di presentazione della domanda di partecipazione al concorso è certificata dal sistema informatico. Si evidenzia che, allo scadere del termine utile per la presentazione della domanda, il sistema informatico " Step One" non permetterà più l'accesso alla procedura di inoltro della stessa.

Al termine della procedura di "invio" della domanda di partecipazione al concorso in argomento, il candidato dovrà procedere a stampare, attraverso l'apposita funzione "stampa ricevuta", il documento che certifica l'avvenuta iscrizione. Tale documento dovrà essere obbligatoriamente presentato dai candidati, per la successiva sottoscrizione, il giorno della prova preselettiva.

In caso di errori nella compilazione, la domanda già inoltrata potrà essere annullata, modificata ed inviata nuovamente nel rispetto dei termini di presentazione sopra richiamati. In tale caso, si terrà conto della domanda con data di protocollo più recente e dovrà essere stampata e presentata il giorno della prima prova d'esame la nuova ricevuta di avvenuta iscrizione.

#### **1.2 Procedura di Registrazione**

Per potersi registrare al concorso in argomento, il candidato dovrà cliccare sul link "Registrati" disponibile nel box a sinistra dell'Home Page del sito www.ripam.it/domandaonlinecommissari (Fig. 1.1).

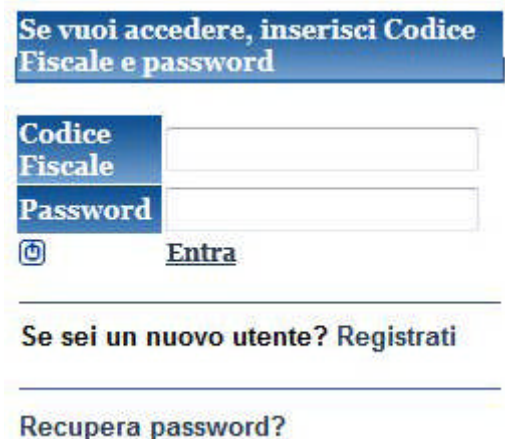

*Fig. 1.1 Registrazione Candidato*

A questo punto il candidato sarà inviato ad inserire i dati necessari alla registrazione (Fig.1.2). Una volta completato l'inserimento dei dati richiesti ed inserito il codice di sicurezza denominato "*captcha*", il candidato dovrà confermare e salvare i propri dati.

|                          | Questa Area è dedicata alla consultazione dell'elenco dei concorsi<br>pubblici banditi dalle Amministrazioni aderenti e consente l'inoltro on<br>line della propria domanda di partecipazione al concorso pubblico di<br>interesse, individuato tra quelli disponibili |  |
|--------------------------|----------------------------------------------------------------------------------------------------|--|
|                          | Dati Obbligatori ai fini della registrazione                                                                                                    |  |
| Nome:                    | $($ <sup>+</sup> )                                                                                                    |  |
| Cognome:                 | $\circ$                                                                                                    |  |
| Data di nascita :        | $C^{\infty}$                                                                                                    |  |
| Sesso :                  | OM OF (*)                                                                                                    |  |
| Codice Fiscale :<br>F(T) | (1)                                                                                                    |  |
| Indirizzo e-mail         | $($ <sup>4</sup>                                                                                                    |  |
| Indirizzo di residenza : | m                                                                                                    |  |
| Documento di identità :  | (1)<br>Seleziona documento                                                                                                    |  |
| Numero documento:        | $(*)$                                                                                                    |  |
| Rilasciato da:           | $(*)$                                                                                                    |  |
|                          | Luogo di nascita                                                                                                    |  |
| Regione:                 |                                                                                                    |  |
| Provincia:               | Seleziona prima la regione<br>(                                                                                                    |  |
| Comune :                 | (1)<br>Seleziona prima la provincia »                                                                                                    |  |
|                          | Avardi >>                                                                                                    |  |

*Fig. 1.2 Registrazione Candidato*

Completata la procedura sopra indicata, il sistema restituirà un messaggio di avvenuta registrazione (fig. 1.3). Si ricorda che le credenziali di accesso sono costituite dal codice fiscale del candidato e dalla password inserita in fase di registrazione. Tali credenziali sono immediatamente utilizzabili per accedere all'area riservata.

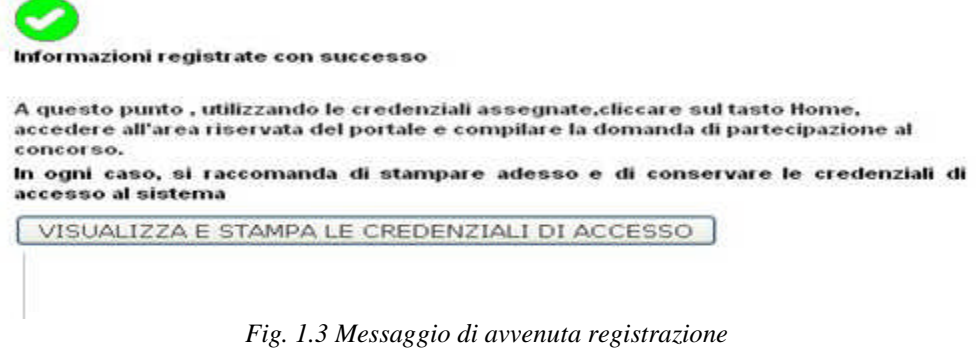

#### **1.3 Procedura di login**

Dopo aver completato la procedura di registrazione ed essere ritornato all'home page del portale, il candidato potrà accedere all'area riservata inserendo, nel box di login (fig. 1.4), le relative credenziali e cliccando sul link "Entra".

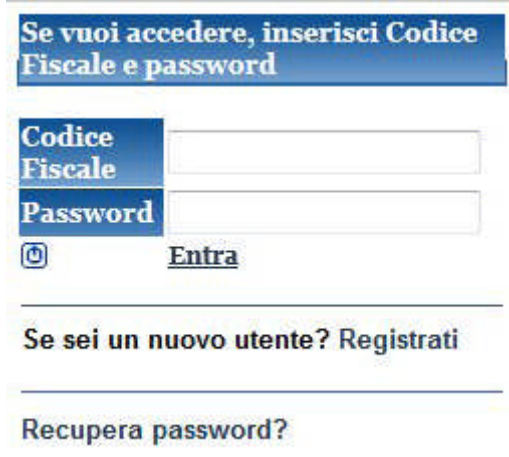

*Fig. 1.4 Box di login*

#### **1.3 Procedura di recupero password**

Nel caso in cui il candidato risulti già registrato al sistema ma abbia dimenticato la password di accesso, potrà utilizzare l'apposita funzione di recupero cliccando sul link "*Recupera Password*" presente nel box di login (*Fig. 1.5).*

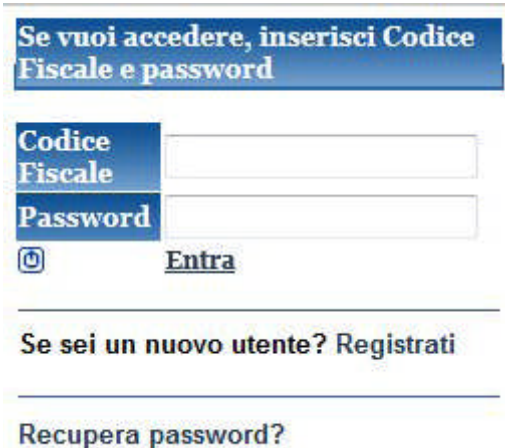

*Fig. 1.5 Box di login*

Dopo aver cliccato sul relativo link, sarà visualizzata una pagina in cui il candidato dovrà fornire il proprio codice fiscale ed inserire un codice di sicurezza denominato "*captcha*". Al termine della procedura di riconoscimento il sistema invierà una mail di riepilogo, all'indirizzo comunicato in fase di registrazione, contenente le credenziali per l'accesso all'area riservata del portale.

# **2 Area Riservata**

#### **2.1 Menu Utente**

Dopo aver avuto accesso all'area riservata verrà visualizzata una nuova pagina contenente, a sinistra, un menu di gestione denominato "Menu Utente" (fig. 2.1).

Attraverso la funzione "*Modifica dati di Registrazione*" il candidato può variare alcuni dati forniti inizialmente durante la fase di registrazione(es. mail, nr. Tel, cell, etc).

Invece, attraverso la funzione "*Compila domanda*" il candidato può procedere alla compilazione della domanda di partecipazione al concorso a cui si è registrato.

Il "*Menu utente*" permette inoltre di conoscere lo stato in cui si trova la domanda del candidato. Gli unici stati possibili sono "*Domanda non inviata*" e "*Domanda inviata*".

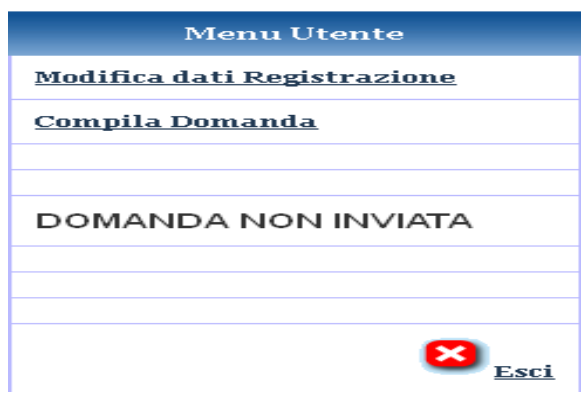

*Fig. 2.1 Menu Utente*

# **2.2 Compilazione domanda di partecipazione**

Come già illustrato nella sezione precedente, tra le funzioni disponibili nel "Menu Utente", presente nel box a sinistra dell'area riservata del portale, vi è quella denominata "Compila domanda" che permette al candidato di compilare la domanda di partecipazione al concorso in argomento.

Dopo aver cliccato sulla funzione "compila domanda", verrà visualizzato, alla destra dello schermo, il relativo modello di domanda (fig. 2.2).

| Home                        |                                          | .:: Inserisci/Modifica Dati Domanda :::                                                         |
|-----------------------------|------------------------------------------|-------------------------------------------------------------------------------------------------|
|                             |                                          | SONO LE 09:12:46 DEL 6 DICEMBRE 2011                                                            |
| <b>Menu Utente</b>          |                                          | CONCORSO PUBBLICO, PER ESAMI, PER IL CONFERIMENTO DI OTTANTA POSTI DI COMMISSARIO DEL RUOLO DEI |
| Modifica dati Registrazione | <b>COMMISSARI DELLA POLIZIA DI STATO</b> |                                                                                                 |
| Compila domanda             | DICHIARAZIONI RELATIVE AL CANDIDATO      |                                                                                                 |
|                             | Dati Anagrafici e di contatto            |                                                                                                 |
|                             | Cognome:                                 | MIRABELLI                                                                                       |
|                             | Nome:                                    | <b>SANTO</b>                                                                                    |
| DOMANDA NON INVIATA         | Sesso:                                   | Maschile                                                                                        |
|                             | Data di nascita (qq/mm/aaaa):            | 07/02/1972                                                                                      |
|                             | Nazione di Nascita:                      | <b>ITALIA</b>                                                                                   |
|                             | Regione di Nascita:                      | SICILIA                                                                                         |
|                             | Provincia di Nascita:                    | Catania                                                                                         |
| ශ<br>Esci                   | Comune di Nascita:                       | PIEDIMONTE ETNEO                                                                                |
|                             | Nazione di Residenza:                    | <b>ITALIA</b>                                                                                   |
|                             | Regione di Residenza:                    | LAZIO                                                                                           |
|                             | Provincia di Residenza:                  | Latina                                                                                          |

*Fig. 2.2 Compilazione istanza telematica*

Il modello di domanda illustrato nella figura 2.2 è composto da alcuni campi che risultano già compilati e non modificabili (es . cognome, nome,data di nascita etc) ed altri campi che invece risultano vuoti e vanno compilati a cura del candidato.

Il sistema informatico provvederà a segnalare quali sono i campi che andranno necessariamente compilati.

Si invita il candidato a verificare nel bando quali sono i requisiti minimi necessari per partecipare al concorso in argomento. Al riguardo, si precisa che l'accettazione dell'istanza telematica da parte del sistema informatico non presuppone il rispetto dei requisiti minimi la cui verifica sarà invece oggetto di successivo controllo da parte dell'Ufficio.

### **2.3 Salvataggio domanda di partecipazione**

Dopo aver provveduto a compilare tutti i campi presenti nell'istanza telematica di partecipazione al concorso, il candidato dovrà procedere al salvataggio dei dati utilizzando l'apposita funzione denominata "Salva" presente in coda all'istanza telematica (fig. 2.3). Si evidenzia che qualora fossero stati inseriti dati errati, parziali o non venissero compilati tutti i campi presenti nell'istanza, il sistema provvederà a segnalare gli errori con appositi messaggi di colore rosso visualizzati sotto il pulsante "Salva". In tal caso, il candidato sarà invitato a correggere gli errori segnalati pena l'impossibilità di salvare i dati inseriti.

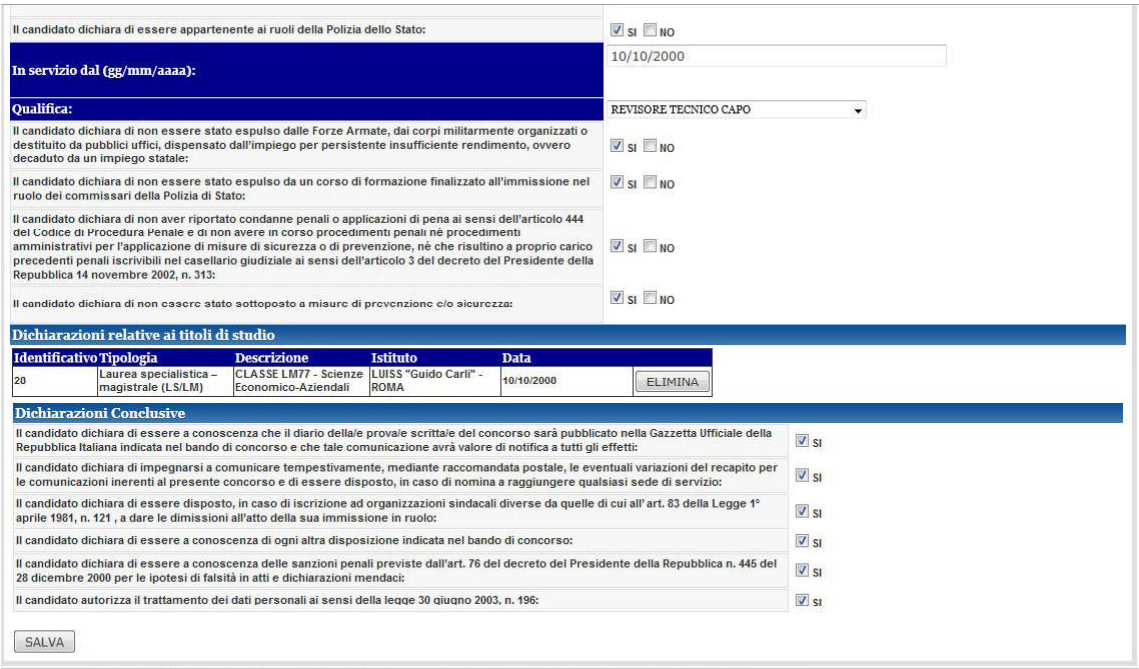

*Fig. 2.3 Salvataggio domanda*

#### **2.4 Invio domanda di partecipazione**

Dopo aver provveduto a cliccare sul pulsante "salva", presente in coda al modello della domanda, il candidato potrà procedere a visualizzare il riepilogo di tutti i dati inseriti nella domanda attraverso la funzione "Riepilogo Dati" e successivamente, se riterrà opportuno, potrà procedere all'invio della stessa (fig. 2.4) utilizzando il pulsante "Conferma ed Invia". Si ricorda che l'invio della domanda dovrà essere effettuato entro i termini indicati nel bando.

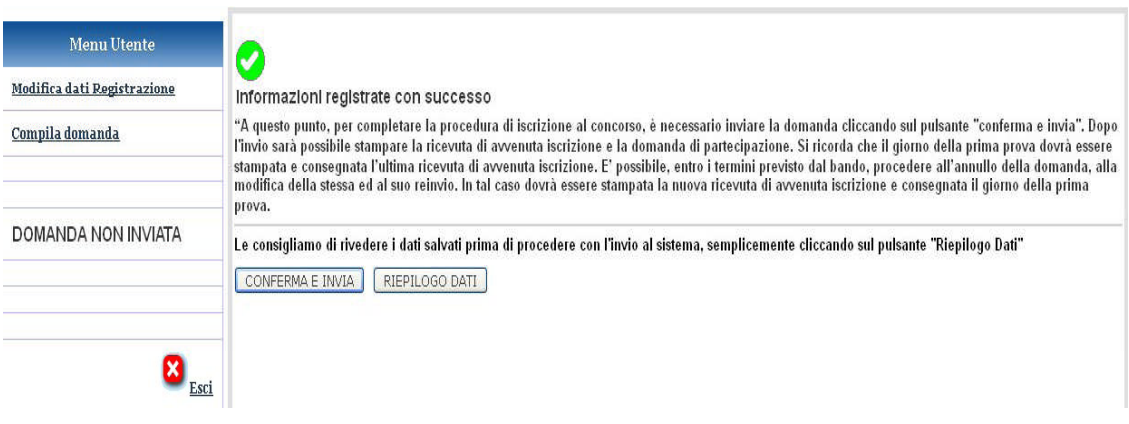

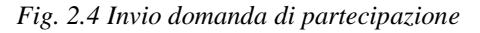

A questo punto, se l'invio della domanda è andato a buon fine, il sistema provvederà a generare una data ed un codice di avvenuta iscrizione che verranno visualizzati al centro della pagina, inoltre lo stato della domanda cambierà da "*Domanda non Inviata*" a "*Domanda Inviata*" (Fig. 2.5).

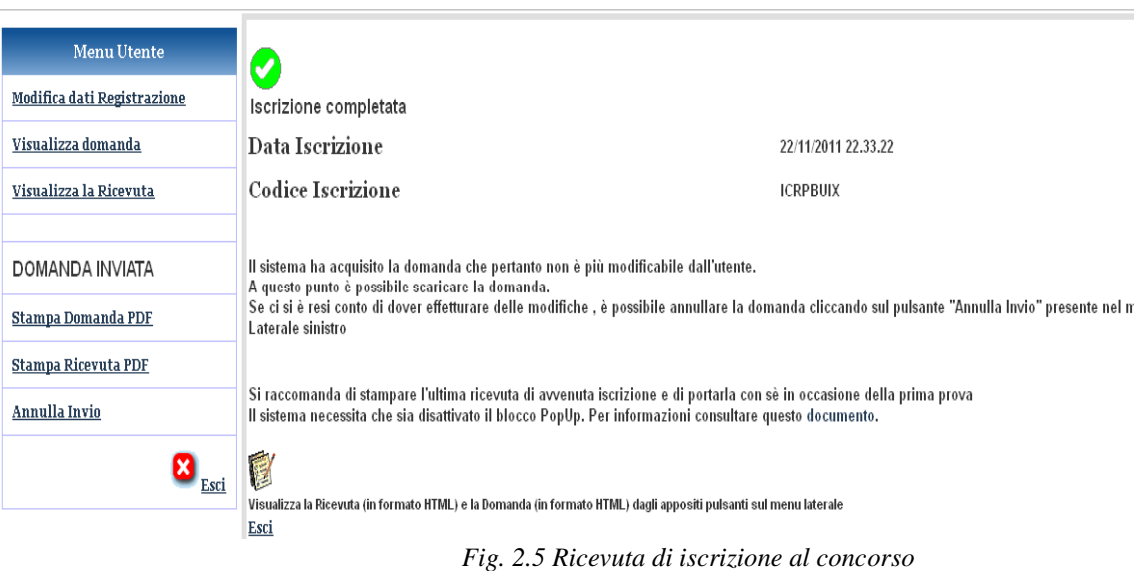

### **2.5 Stampa ricevuta di iscrizione**

Si ricorda che il candidato dovrà procedere alla stampa della ricevuta di iscrizione, attraverso la funzione "Stampa ricevuta PDF",disponibile nel "menu utente". Tale ricevuta dovrà essere consegnata, unitamente al documento di riconoscimento fornito in fase di registrazione, alla prima prova d'esame a cui parteciperà il candidato.

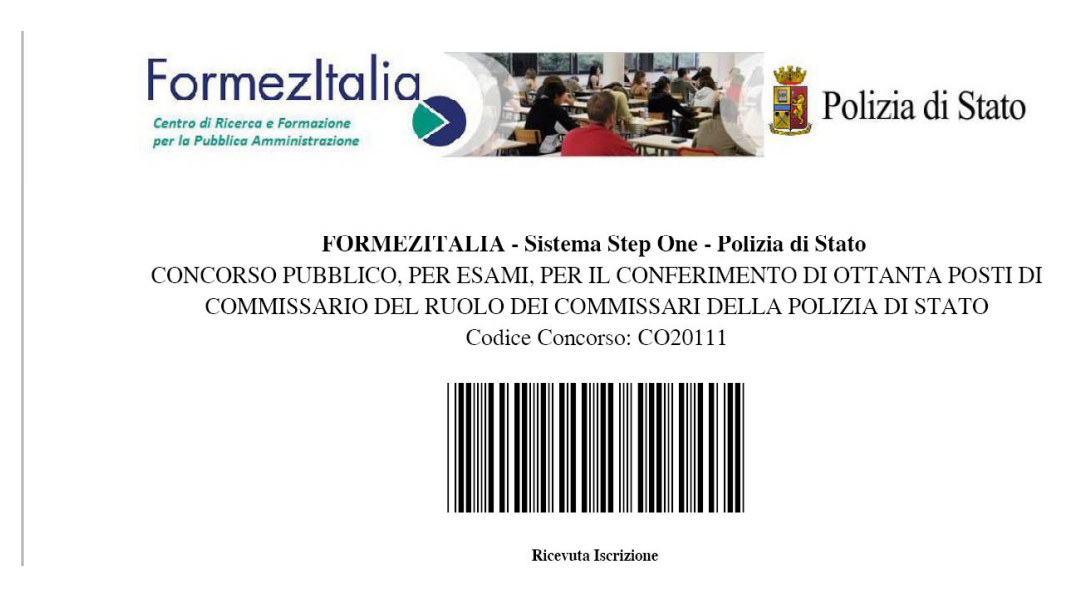

*Fig. 2.6 Stampa Ricevuta di iscrizione al concorso*

### **2.6 Stampa domanda di partecipazione**

Al fine di verificare attentamente i dati inseriti nell'istanza telematica è possibile procedere alla stampa completa della stessa utilizzando l'apposita funzione denominata "Stampa domanda PDF" disponibile nel "Menu Utente". Si ricorda comunque che va portata al seguito la sola ricevuta di avvenuta iscrizione

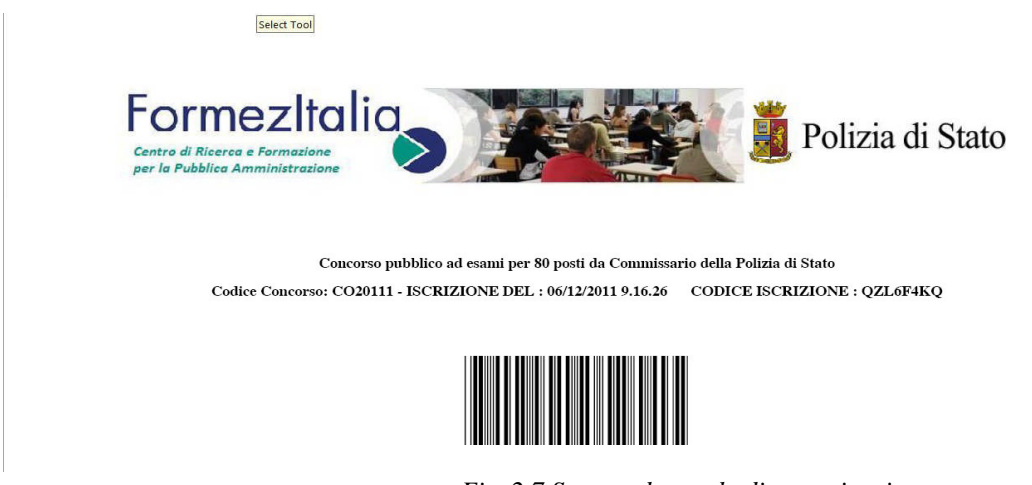

*Fig. 2.7 Stampa domanda di partecipazione*

#### **2.7 Annulla invio**

E' possibile annullare l'iscrizione al concorso utilizzando l'apposita funzione denominata "Annulla Invio", disponibile nel "Menu Utente". In tal caso, al centro della pagina comparirà un messaggio di richiesta conferma dell'operazione di "annullamento" (fig. 2.8); selezionando il link "Conferma Annullo" il sistema provvederà ad annullare il codice di iscrizione ottenuto in precedenza e pertanto lo stato della domanda tornerà a "Domanda Non Inviata" (fig. 2.9);

A questo punto, il candidato potrà procedere alla modifica della domanda utilizzando l'apposita funzione "Compila domanda" disponibile nel "Menu Utente". E' possibile, entro i termini di scadenza indicati nel bando di concorso, procedere ad una nuova iscrizione al concorso modificando i dati interessati e procedendo ad un nuovo invio dell'istanza telematica. Si ricorda che va stampata e portata al seguito la nuova ricevuta di iscrizione.

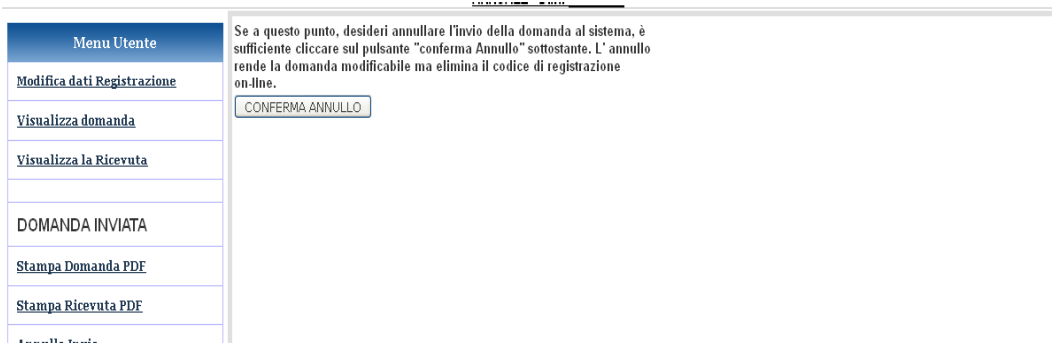

*Fig. 2.8 Annulla Iscrizione al concorso*

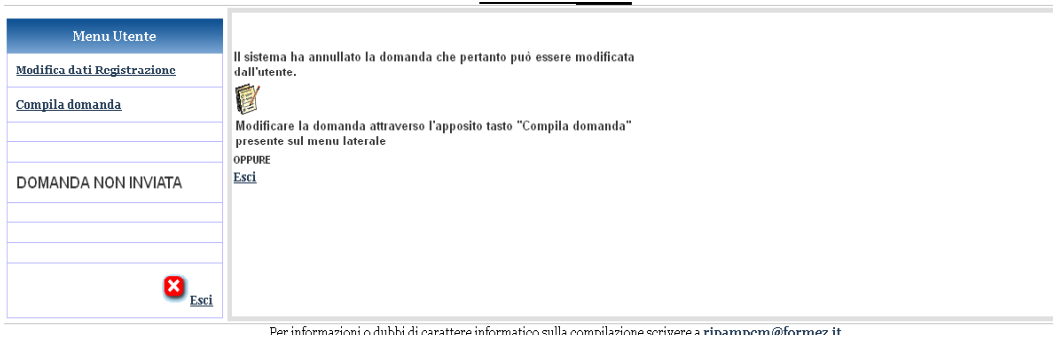

*Fig. 2.9 Iscrizione annullata*

# **3 Help Desk**

#### **3.1 Contatti**

Qualora sia necessario ottenere supporto nell'utilizzo del sistema è possibile inoltrare richiesta al seguente indirizzo email: *domandaonline@poliziadistato.it inserendo nell'oggetto : codice concorso CO/2011-1*